## **The Variant Explorer**

The variant explorer allows the user to explore his process based on **end to end variants**.

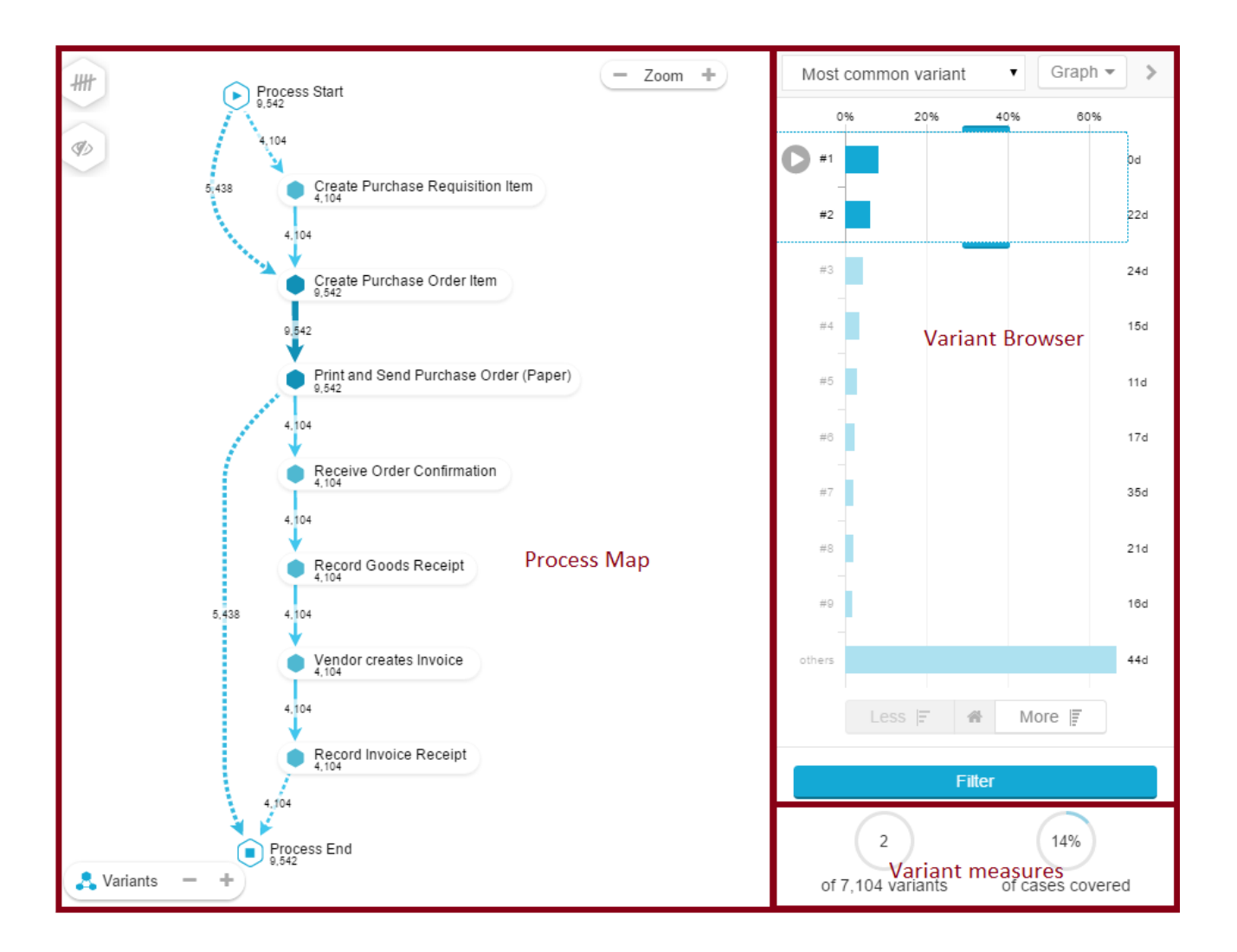

## **Variant**  $\odot$

A variant is an end-to-end path through the processes' activities. A specific set of activities followed by a case is called the case's variant. All different activity combinations that exist for the cases together are the processes' variants.

As you can see in the screenshot, the variant explorer is made of three parts.

The **Process Map** is a [process explorer](https://support.celonis.de/display/C4E/The+Process+Explorer). You can apply your KPIs and make use of the inline activity chooser.

This process graph is affected by the variants that are selected in the **Variant Browser**.

The Variant Browser displays variants according to your selections (see below). By default, 9 variants are displayed.

All variants that are not displayed are combined and displayed as "others":

others

The **Variant measures** show quantitive measures, based on your current variant selection from the variant browser.

Based on the variants, you can apply a selection. As soon as you change the selected variants (drag&drop your mouse to change the selected variants), the process map will display all selected variants.

Let's take a closer look at the variant browser:

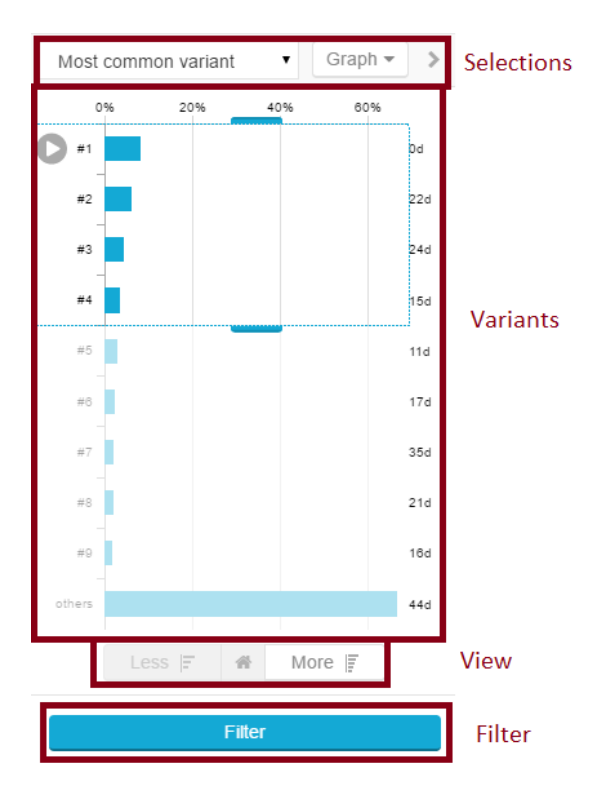

In the Dropdown at the top right you can select in **which order the variants are displayed**. The following options are available:

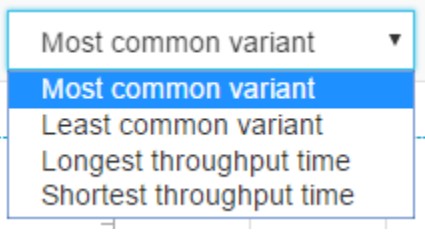

The most frequented variants are displayed in descending order.

The least frequented variants are displayed in ascending order.

The variants with the longest throughput time are displayed in descending order.

The variants with the shortest throughput time are displayed in ascending order.

Furthermore, you can change the **view** of your variant browser, using the second drop-down menu:

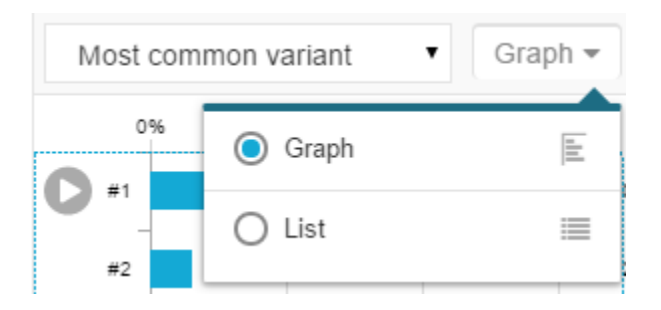

By default, "Graph" is selected. This will display your variants as a vertical column chart.

Choose List, to see your selected variants in a list:

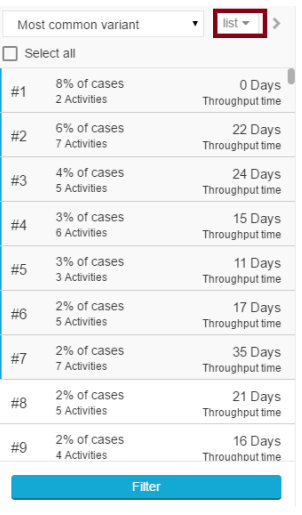

As we already know, the variants section shows all variants, by default the 9 most frequented ones in descending order.

If you hover any variant, a small button appears next to the variant. Click on this button to see an animation of this variant in your process map.

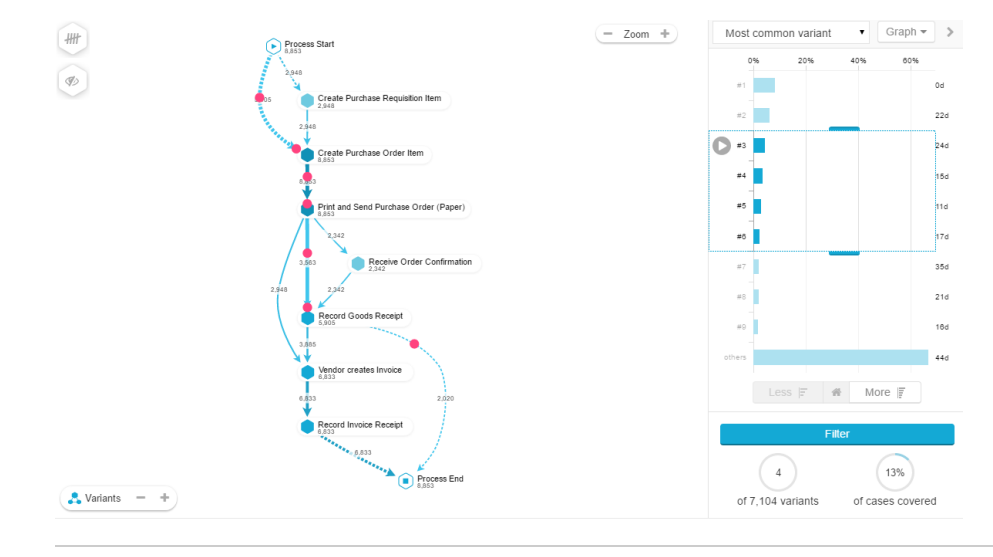

You can use the following icons to extend or reduce the number of variants to be displayed in the variant browser:

More  $|F|$ 

Adds 10 variants to your variant browser.

Less  $F$ 

Reduces your variant browser by 10 variants.

솕

Resets your variant browser to 9 variants.

The selections that are made in the variant browser do instantly apply to the process map.

If you wish to create a [Selection](https://support.celonis.de/display/C4E/Selections) based on your selected variants, click on

Filter

The selection will be set active and will be shown in the selection bar.

## **Please Note**

Please note that your variant browser displays variants that meet the criteria set by active selections.

For this reason, your variant browser might adopt if you apply a selection based on this variant filter.